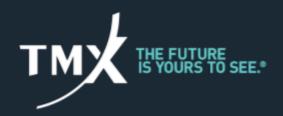

# Large Open Position Reporting - LOPR Notification Portal User Guide

V 2.1

June 2021

# **VERSION CONTROL REFERENCE**

| Version | Date       | Status                                                               |
|---------|------------|----------------------------------------------------------------------|
| 1.0     | April 2016 | First version of document                                            |
| 2.0     | March 2020 | Updates to Bourse's new rule article numbers Housekeeping amendments |
| 2.1     | June 2021  | Housekeeping amendments                                              |

# **TYPOGRAPHIC CONVENTIONS**

| Convention                               | Meaning                                                                                                    |  |
|------------------------------------------|----------------------------------------------------------------------------------------------------|--|
| Abbreviated                              | This document uses an abbreviated menu.                                                                                                    |  |
| menu commands                            | For example, "Click <b>Display &gt; Toolbars &gt; Standard</b> " means that the <b>Display</b> menu should be clicked, point <b>Toolbars</b> , and click the <b>Standard</b> entry. |  |
| Boldface type                            | <b>Boldface</b> type is used for commands, keywords, file names URLs, or other information that must be used literally.                                                             |  |
|                                          | Window names, dialogs, and other controls also appear in boldface type.                                                                                                    |  |
| Initial Capital<br>Letters               | The first letter of each menu name, dialog box, dialog box element, and command are capitalized.                                                                                    |  |
| <text angle="" brackets="" in=""></text> | Angle brackets are used for variables and values that must be provided.                                                                                                    |  |
|                                          | In User Interface ("UI") illustrations, this convention is used to indicate the fields where information must be entered.                                                           |  |
| 7                                        | In UI illustrations, this convention is used to indicate clickable buttons/controls.                                                                                                |  |

# **TABLE OF CONTENTS**

| 1 – OVERVIEW                                        | 4  |
|-----------------------------------------------------|----|
| 1.1 – BACKGROUND                                    | 4  |
| 1.2 – LOPR NOTIFICATION PORTAL PURPOSE              | 4  |
| 1.3 – SCOPE                                         | 4  |
| 1.4 – AUDIENCE                                      | 4  |
| 1.5 – RELATED DOCUMENTATION AND CONTACT INFORMATION | 4  |
| 2 – GETTING STARTED                                 | 5  |
| 2.1 – BEFORE YOU START                              | 5  |
| 2.2 – LOGGING IN                                    | 5  |
| 2.3 – NAVIGATING IN YOUR WORKSPACE                  | 6  |
| 2.4 – VIEWING YOUR PROFILE                          | 7  |
| 2.5 – RESETTING YOUR PASSWORD                       | 8  |
| 2.6 – LOGGING OUT                                   | 8  |
| 3 – SUBMITTING A REPORT                             | 8  |
| 3.1 – NAVIGATING IN YOUR SUBMISSIONS TAB            | 8  |
| 3.2 – ADDING A NEW SUBMISSION                       | 9  |
| 3.3 – VIEWING A PREVIOUS SUBMISSION                 | 13 |
| 4 – LOGGING IN AS AN ADMINISTRATOR                  | 13 |
| 4.1 – OBTAINING AN ADMINISTRATOR'S USER PROFILE     | 13 |
| 4.2 – ADMINISTRATOR FUNCTIONALITIES                 | 14 |
| 4.3 – VIEWING ALL USER SUBMISSIONS                  | 14 |
| 4.4 – CREATING A NEW USER                           | 14 |
| 4.5 – EDITING OR DEACTIVATING AN EXISTING USER      | 16 |
| QUICK REFERENCE GUIDE                               | 17 |

## 1 – OVERVIEW

#### 1.1 - BACKGROUND

As described in <u>Article 6.500</u>, Approved Participants and Foreign Approved Participants (collectively, "Participants") of Bourse de Montréal Inc. (the "Bourse") must submit reports of accumulated positions for Derivative Instruments ("LOPR Reports") on a daily basis. The Bourse provides LOPR reporting tools ("GUI" and "SAIL" access) to satisfy the large open position reporting requirements of the Bourse.

The LOPR Notification Portal (the "Portal") is strictly reserved for exceptional situations where issues prevented the accurate and timely submission of LOPR Reports via the LOPR tools.

In such circumstances, the Portal provides a user-friendly and secure alternative for submitting LOPR Reports. The content of the submission will be transmitted to the Regulatory Division (the "Division") of the Bourse.

#### 1.2 - LOPR NOTIFICATION PORTAL PURPOSE

The Portal is to be used as an alternative or to provide supplemental information in the following circumstances:

- To provide corrections<sup>1</sup> for erroneous or incomplete LOPR Reports filed within the prescribed reporting deadline;
- To provide the LOPR Report when technical issues prevent its transmission in the usual prescribed manner;
- To provide the LOPR Report when the prescribed deadline has been missed; or
- To provide replacement or changes of unique identifiers.

The Portal does not in any way replace the prescribed manner in which LOPR Reports must be submitted to the Bourse.

#### 1.3 - **SCOPE**

The LOPR Notification Portal User Guide describes how to use the Portal. The following topics are covered:

- Getting Started
- Submitting a Report
- Login as an Administrator

This guide does not cover LOPR Reporting Tools (GUI and SAIL access) used for prescribed daily submissions.

#### 1.4 - AUDIENCE

The intended audience includes Participants of the Bourse and their delegates.

#### 1.5 - RELATED DOCUMENTATION AND CONTACT INFORMATION

For additional information concerning the LOPR regulatory requirements, Participants may refer to the LOPR section of the Division's website.

<sup>&</sup>lt;sup>1</sup> For the purpose of this document, corrections are restricted to erroneous or incomplete LOPR account records or position records provided for a given reporting day. This excludes any information regarding position transfers occurring after the reporting deadline (trade breaks, allocation errors, reconciliation, out trades).

For any questions pertaining to the functioning of the Portal and the submission of notifications, contact the Division at 514-787-6530, or by e-mail at info.mxr@tmx.com.

## 2 - GETTING STARTED

This section covers the following topics:

- Logging in
- Navigating in your workspace
- Viewing your profile
- Changing your password
- Logging out

#### 2.1 - BEFORE YOU START

Before logging into the Portal, you must know your login credentials (username and password). This information is usually provided by the head of compliance.

The Portal supports **Users** and **Administrators** profiles.

The **Administrator** is responsible for creating login credentials for individuals selected by the Participant to submit notifications on its behalf (**Users**).

**Users** have access to manage their password, view their submissions and submit notifications.

Refer to Section 4, Login as an Administrator for more information.

#### 2.2 - LOGGING IN

To access the Portal:

- 1. Go to <a href="https://lopr.m-x.ca/user/login">https://lopr.m-x.ca/user/login</a>
- 2. Complete the fields in the Login Information window.

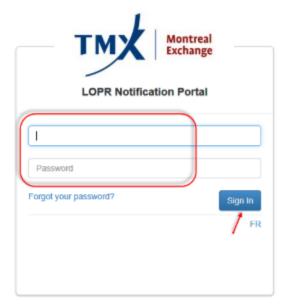

3. Click Sign In.

4. If this is your first login, complete the **Change Password** window.

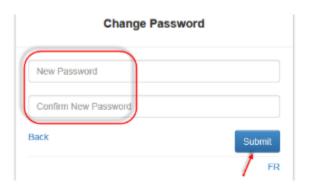

- 5. Click **Submit**. After **three failed login attempts**, you must reset your password as follows.
- 6. Click on Forgot your password button. The Password Recovery dialog window is displayed.

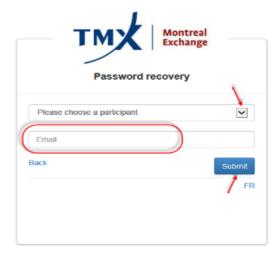

- 7. Select the Participant for which you are making a submission from the drop-down field.
- 8. Enter the corresponding email address.
- 9. Click on Submit.

#### 2.3 - NAVIGATING IN YOUR WORKSPACE

After a successful login, your **Submissions Workspace** is displayed.

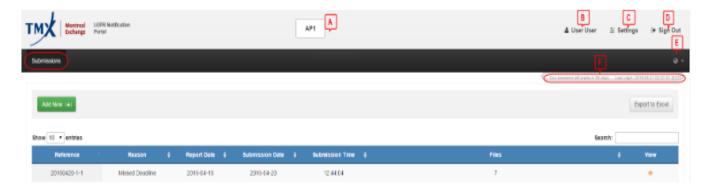

The top section icons are defined in the following table.

| Items |                                       | Description                                                        |
|-------|---------------------------------------|--------------------------------------------------------------------|
| Α     | AP1                                   | Participant / Approved Participant                                 |
| В     | ♣ User                                | Logged user                                                        |
| С     | <b>‡</b> Settings                     | Reset password                                                     |
| D     | ⊕ Sign Out                            | Sign out of the Portal                                             |
| Е     | •                                     | Select Language (French, English)                                  |
| F     | Expiration and Last Login information | Your Password Expiration (in days) Your Last Login (date and time) |

### 2.4 - VIEWING YOUR PROFILE

1. From the workspace top section, click on your **User**'s icon.

The **User Profile** window is displayed.

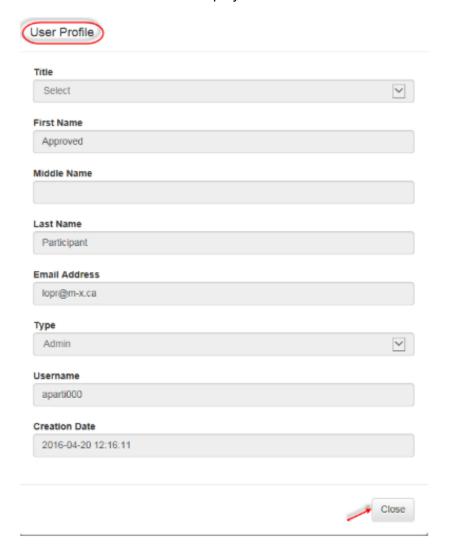

2. Click on Close.

#### 2.5 - RESETTING YOUR PASSWORD

- From the workspace top section, click on Settings.
   The Change Password dialog window is displayed.
- 2. Enter and confirm the new password
- 3. Click on Save Changes.

#### 2.6 - LOGGING OUT

When the session is over, you must log out from the Portal.

1. From the top section options, select **Sign Out.** 

# 3 - SUBMITTING A REPORT

This section describes how to submit a new entry in the Portal or view a previously submitted entry.

#### 3.1 - NAVIGATING IN YOUR SUBMISSIONS TAB

Under the **Submissions** tab, the **Submission Summary List** will display the submissions which you are entitled to see.

**Note:** If this is your first submission, the list is empty.

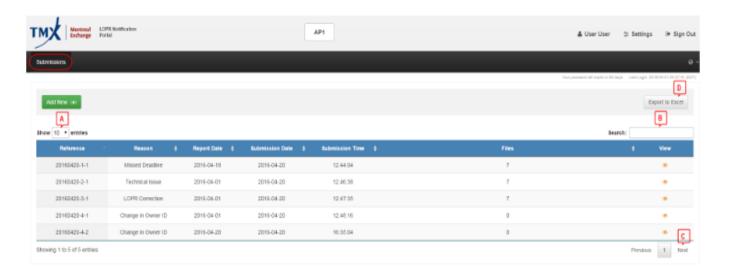

This workspace gives access to the following navigation functions:

| Items |                 | Description                                            |
|-------|-----------------|--------------------------------------------------------|
| Α     | Show [] entries | Select 10, 25, 50, 100, All entries to display on page |
| В     | Search          | Search entered text in all submitted entries           |
| С     | Previous/Next   | Navigate between subsets of entries                    |
| D     | Export to Excel | Export the Submissions Summary to an Excel spreadsheet |

For each entry in the **Summary List**, the following information is available:

| Column               | Description                                                                            |  |
|----------------------|----------------------------------------------------------------------------------------|--|
| Reference            | Unique ID assigned to each submission                                                  |  |
| Reason               | Possible values: Missed Deadline, Technical Issue, LOPR Correction, Change in Owner ID |  |
| Report Date          | Date of the report submitted or of the notification                                    |  |
| Submission Date/Time | ssion Date/Time Date and time of the submission                                        |  |
| Files                | Number of files attached to the submission                                             |  |
| View                 | Submission details                                                                     |  |

#### 3.2 - ADDING A NEW SUBMISSION

- 1. From the **Submissions** tab, click on the **Add New [+]** button.
- 2. Select the reason from the **Reason** drop-down list.

The **New Submission** dialog window is displayed as follows if you selected **Missed Deadline** or **Technical Issue**:

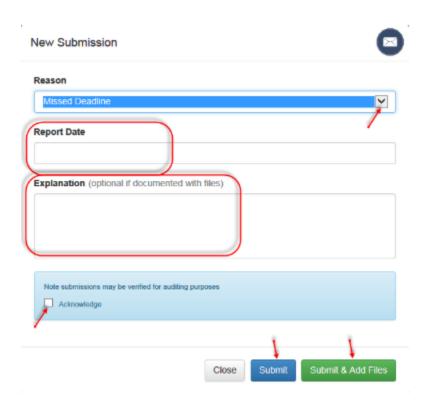

3. Select the **Report Date** from the calendar.

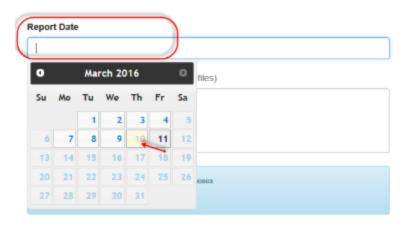

- 4. Enter an **Explanation** in the text field. This field is mandatory if you are not enclosing a file.
- 5. Add a checkmark next to **Acknowledge** in the warning section.
- 6. If you selected **LOPR Correction**:
  - a. Enter a **Reason for Correction** in the text field. This field is mandatory.
  - b. Review and acknowledge the specific LOPR warning.

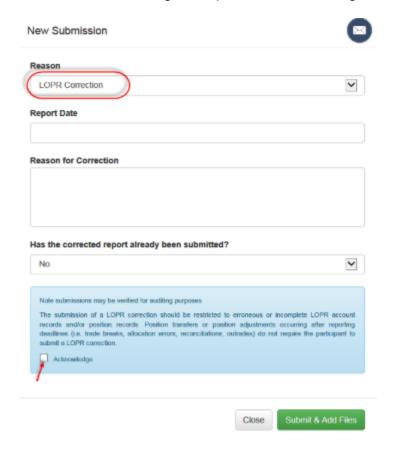

- 7. If you have no positions to report and you are not enclosing a file, click **Submit**.
- 8. If you have positions to report and you are enclosing a file, click Submit & Add Files.

**Note:** When submitting a report, you can attach files in the following formats; Excel (xls, xlt, xla, xlsx, csv), Word (doc, docx), Text (txt, rtf), image (jpg, jpeg, png, bmp, tiff) and PDF (pdf).

9. Browse to select a file to add or drop a file in the **Upload File** window and then click **Submit**.

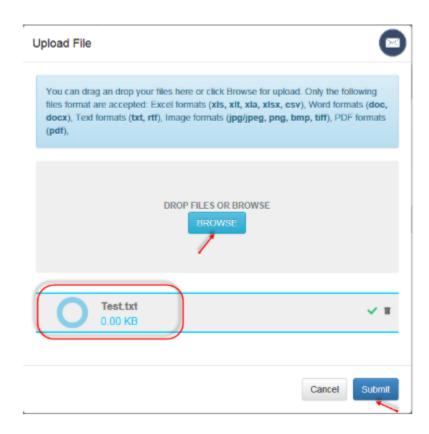

#### The Confirmation window is displayed

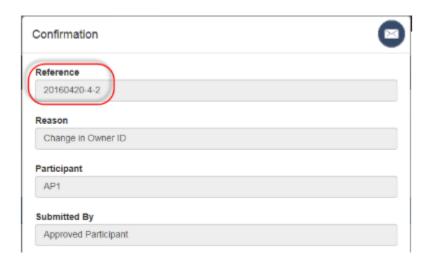

10. Click Close to exit the window.

11. If you selected **Change in Owner ID**, enter the information regarding the original and new owner.

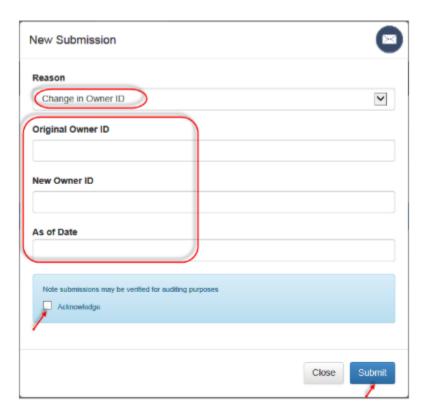

12. Add a checkmark next to **Acknowledge** in the warning section and then click **Submit**.

1. From the Submissions Summary List, click in the View column for Details:

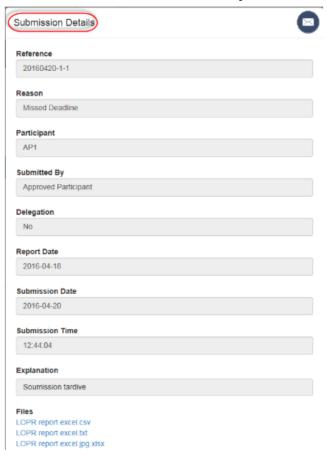

2. Click **Close** to exit the window.

# 4 – LOGGING IN AS AN ADMINISTRATOR

This section covers the topics regarding an Administrator:

- Obtaining an Administrator's profile
- Administrator's functionalities
- Viewing all submissions from Users related to the participant
- Creating a new User
- Editing/Deactivating an existing User

#### 4.1 - OBTAINING AN ADMINISTRATOR'S USER PROFILE

The Division creates an **Administrator** for each Participant. The Chief Compliance Officer (CCO) of the Participant will be attributed this profile by default.

**Note**: The Portal automatically transmits the login credentials to the CCO's e-mail address upon the creation of the Administrator account. The CCO can delegate his/her **Administrator** credentials.

#### 4.2 - ADMINISTRATOR FUNCTIONALITIES

Administrators have the same functionalities as users. In addition, the following privileges are available for the **Administrator** profile:

- Access to viewing all user submissions for their respective Participant.
- Creating/editing user profiles for their respective Participant.

When you login as an administrator, the **Submissions** and **User Administration** tabs are available from the workspace.

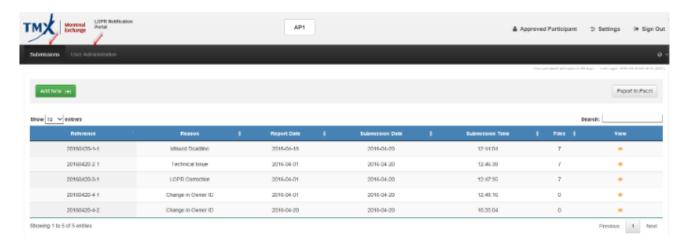

#### 4.3 - VIEWING ALL USER SUBMISSIONS

1. After you login as an Administrator, select the **Submissions** tab.

The Submission Summary List displays the entries submitted by all Users in your Firm.

2. Click to display the **Submission Details** window.

You can view the content of the **Submitted By** field.

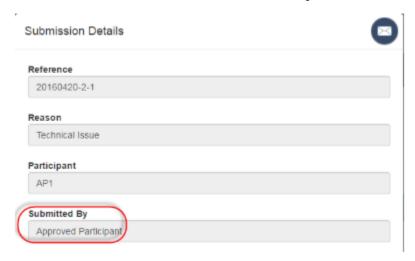

3. Click **Close** to exit the window.

#### 4.4 - CREATING A NEW USER

An Administrator can create a maximum of four (4) users.

- 1. Select the **User Administration** tab. The **Users Summary List** is displayed.
- 2. Click on the **User [+]** button.

The **New User** dialog window is displayed.

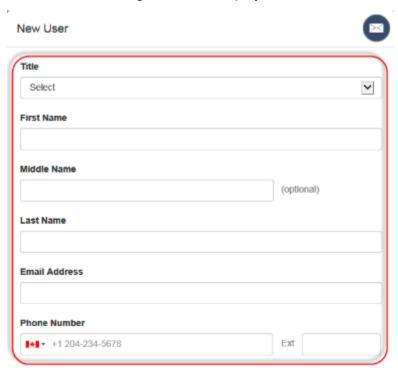

- 3. Enter the following information in the corresponding fields regarding the new user (all fields are mandatory unless indicated as optional):
  - Title (Mr., Mrs., Ms.)
  - First Name
  - Middle Name (optional)
  - Last Name
  - Email Address
  - Phone Number
  - Language
- 4. Select **Yes** or **No** from the **Part of Delegation** drop-down list. This field is used to indicate if the user is the consequence of a LOPR delegation<sup>2</sup> that has been approved by the Division.

If you select **Yes**, provide the name of the individuals' employer.

- 5. The **Type** field is set to **User** and cannot be modified.
- 6. Select **Active** from the **Status**<sup>3</sup> drop-down field.
- 7. Select an option from the **Permission** drop-down list.
  - View Own: users can only view their respective submission for the Participant.
  - View All: users can see all the submissions for the Participant.

<sup>&</sup>lt;sup>2</sup> See section 3.6 of the LOPR Regulatory Requirements Guide to obtain additional information on the delegation process.

<sup>&</sup>lt;sup>3</sup> Refer to section 4.3 of this guide to obtain more information pertaining to the purpose of this field.

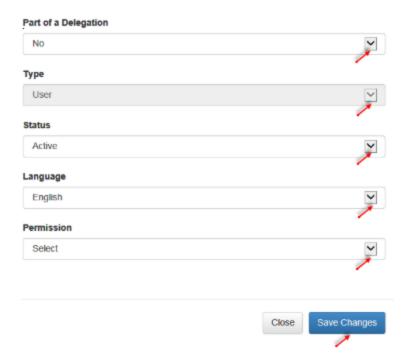

#### 8. Click Save Changes.

The Portal will automatically send **login credentials** to the user once you have completed the creation of the new user profile.

#### 4.5 – EDITING OR DEACTIVATING AN EXISTING USER

You must deactivate any user that ceases to be employed by the Participant or if the delegation agreement is terminated.

1. From the Users Summary list, click in the **Edit** column of the user you want to edit or deactivate.

The **Edit User** window containing details about the selected user is displayed.

- 2. Make the needed modifications to the profile information. You can only modify the **Status**, **Language** or **Permission** fields.
- 3. To deactivate a user, select **Deactivate** from the drop-down list in the **Status** field.
- 4. When all changes are done, click **Save Changes**.
- 5. If you want to exit without saving the changes, click **Close**.

# QUICK REFERENCE GUIDE

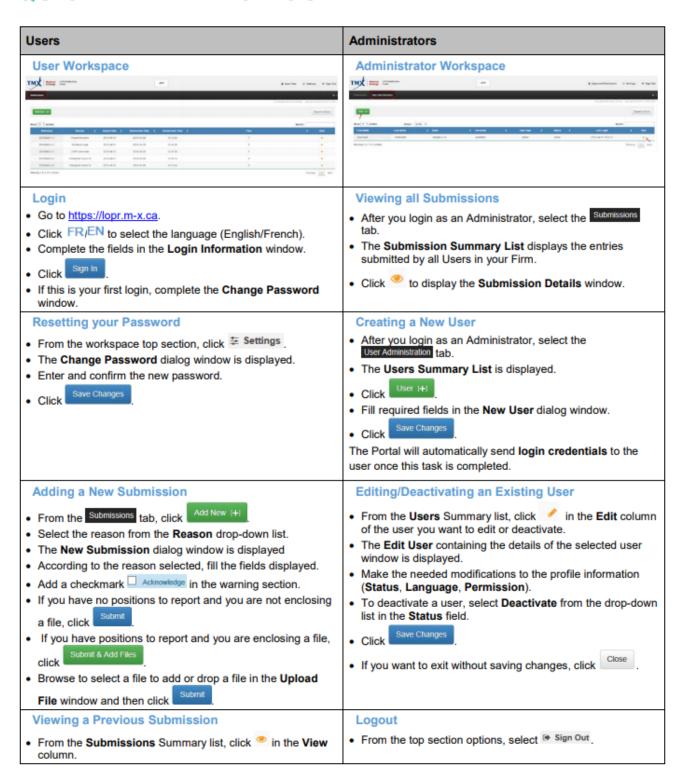